## Course Discussions

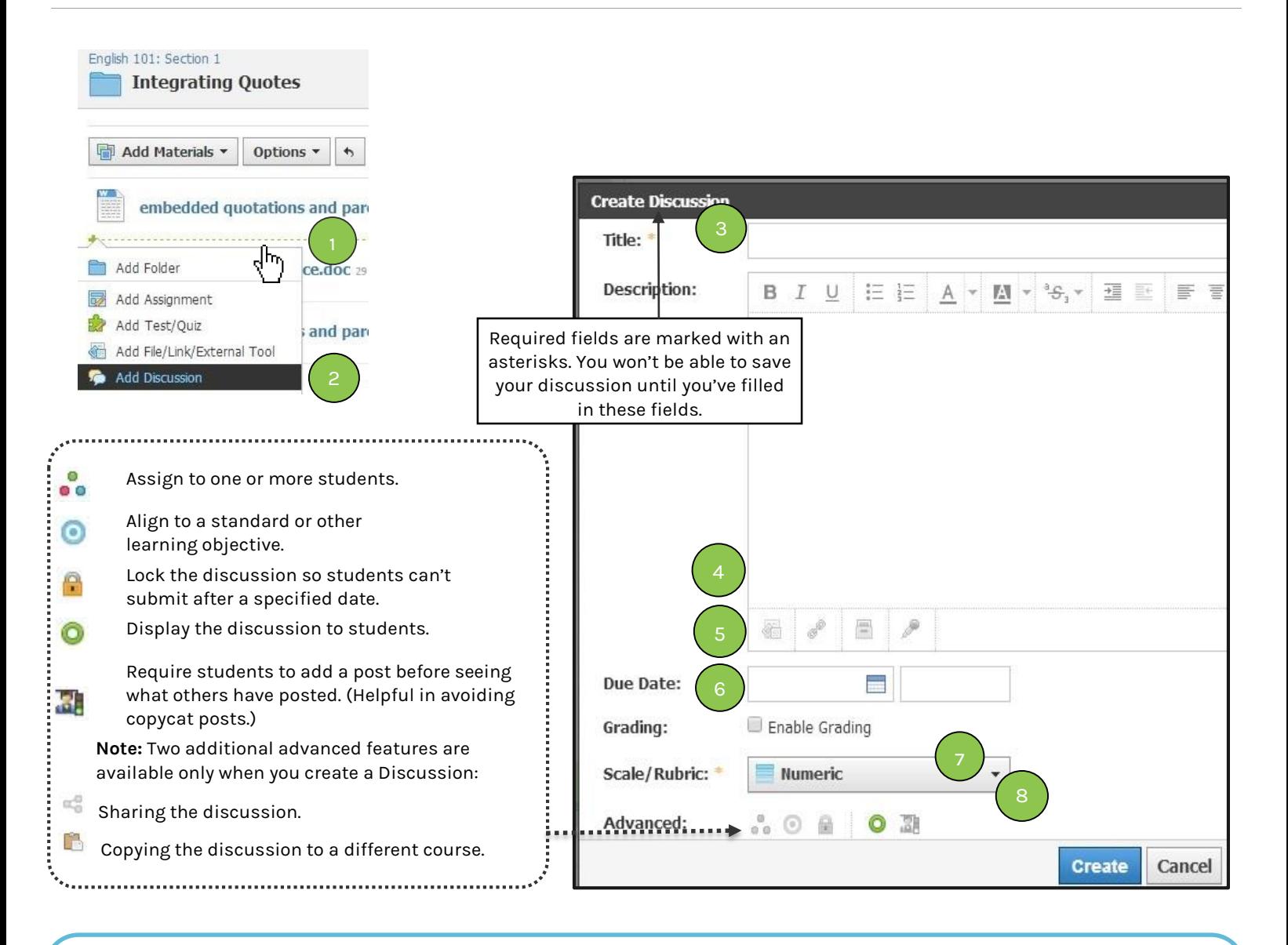

## **With Course Discussions, you can enter topics for your students to discuss, deliberate, or debate in an interactive online conversation. Each Discussion has threaded commenting that enables students to respond to other posts.**

1. Point your cursor at the spot where you want to add the discussion and wait for the green dotted line to display. Click it to expand a dropdown menu you can use to add content to the folder.

Alternatively, click the **Add Materials** menu in the folder.

- 2. Select **Add Discussion**.
- 3. **Title** the discussion, and add optional instructions in the **Description** field.

4. Click the icons in the bottom-left corner of the Rich Text Editor to add files, links, Schoology resources, or audio/visual recordings.

S schoology

- 5. Assign a **Due Date** to add the discussion to the Calendar.
- 6. Enable grading, and choose a scale or rubric.
- 7. Choose from Advanced Features.
- 8. Click **Create** to save the Discussion.
- 9. To edit an existing discussion, click the gear icon  $\bullet$ (in the upper-right corner of the page).

## S schoology<sup>®</sup>

 $\triangleright$  Use Course Discussions for  $\mathcal{L}$ 

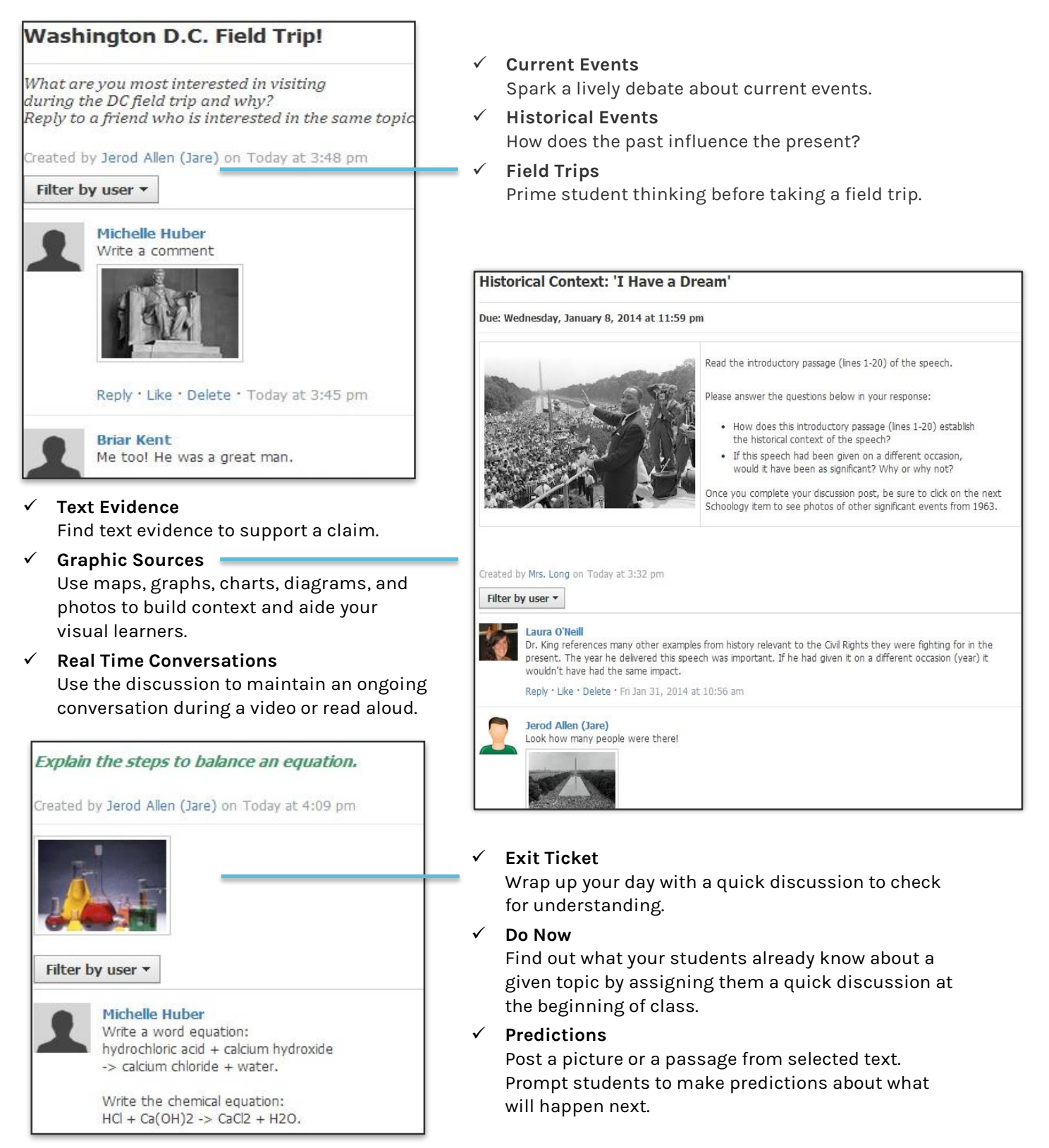

*Copyright © 2014 Schoology. All Rights Reserved. Permission is hereby granted to customers of Schoology to reproduce this document, in its entirety and without modification, for the sole purpose of training school and district personnel.*